## Príručka na rýchlu inštaláciu smerovača **TP-LINK TL-WR850N**

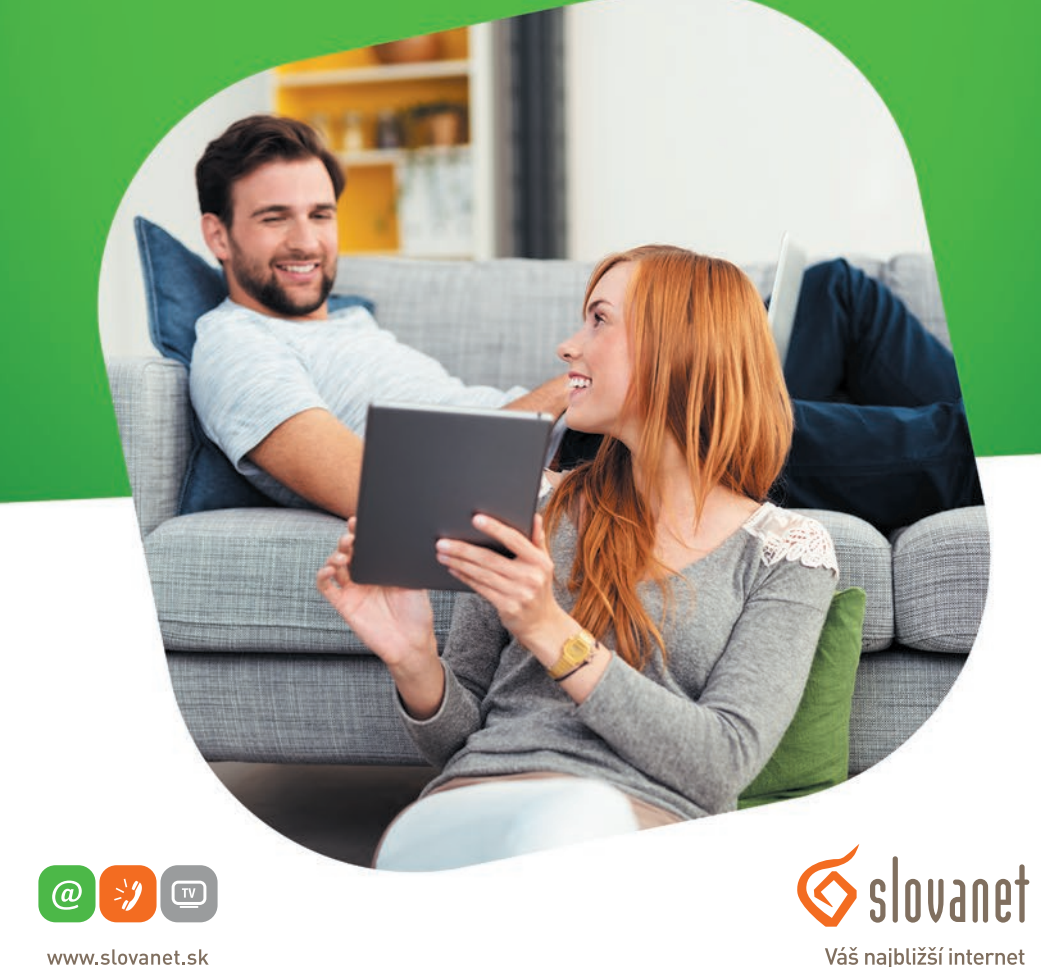

www.slovanet.sk

Volajte na našu zákaznícku linku: **02/208 28 208**

## Príručka na rýchlu inštaláciu smerovača

# **TP-LINK TL-WR850N**

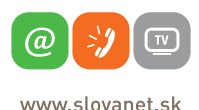

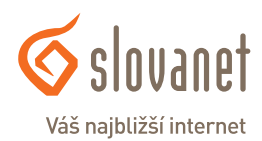

#### **Obsah 3**

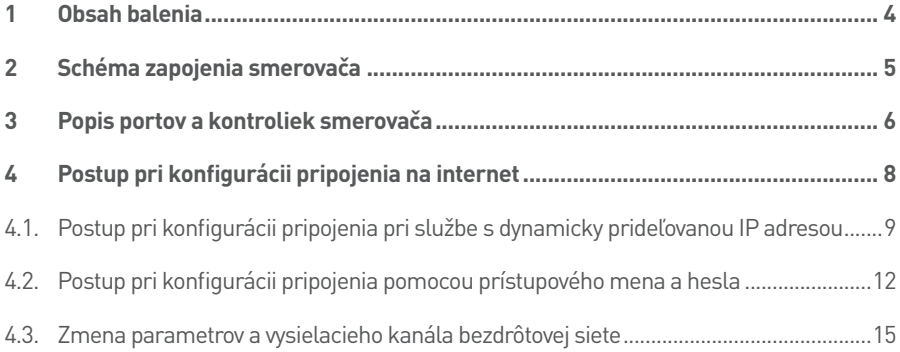

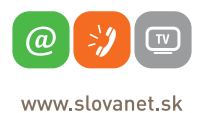

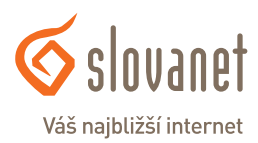

#### **Skôr ako začnete**

Pred samotnou inštaláciou sa presvedčte, či máte k dispozícii všetky potrebné údaje a zariadenia. **Skontrolujte si, prosím, obsah balenia.**

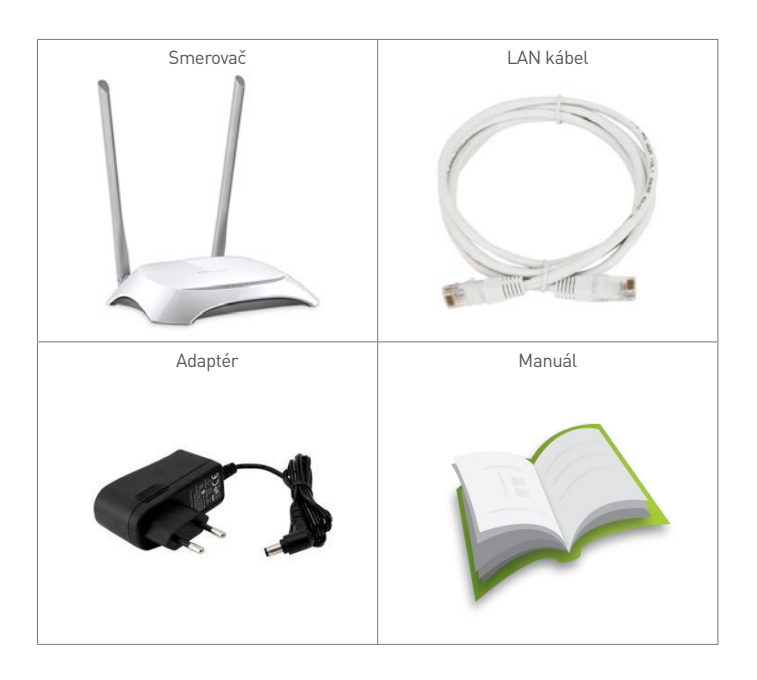

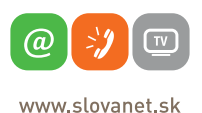

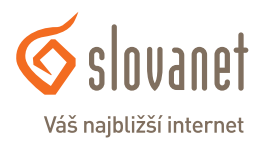

Na korektné fungovanie služby je potrebné správne zapojenie kabeláže. Postupujte takto:

- **1.** Prívodný internetový kábel LAN pripojte do portu WAN.
- **2.** PC pripojte káblom LAN, druhý koniec pripojte do jedného z ethernetových portov na smerovači (označené číslami 1, 2, 3, 4).

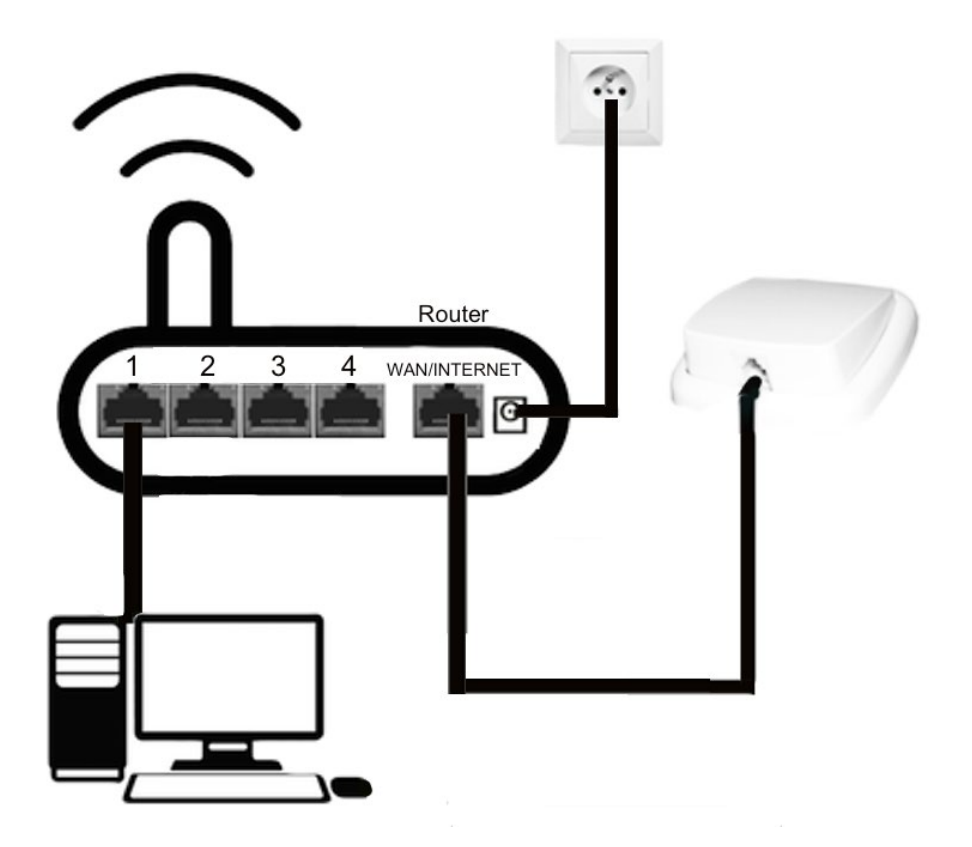

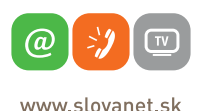

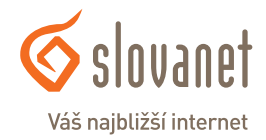

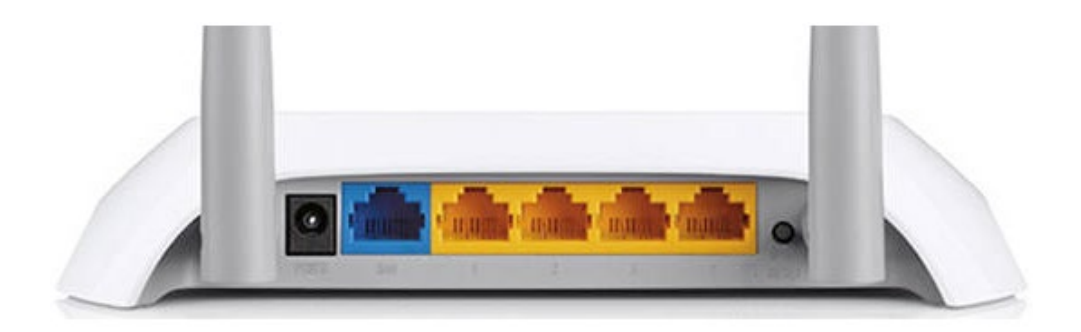

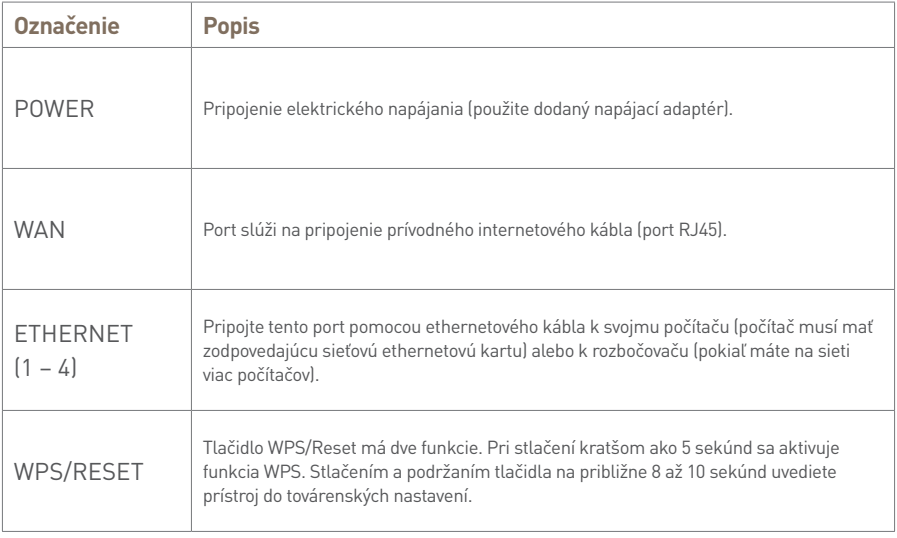

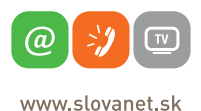

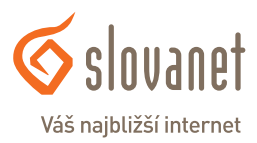

O

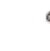

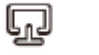

Ø

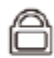

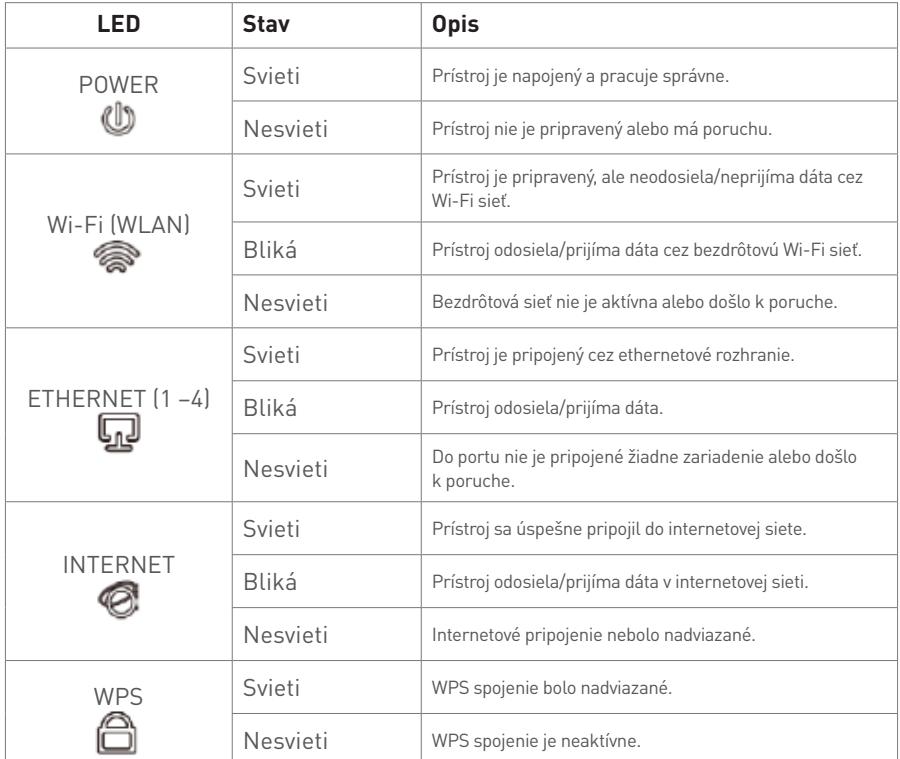

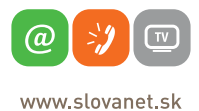

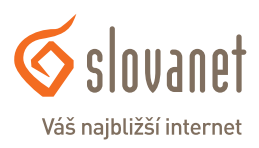

Na nastavenie internetového pripojenia je potrebné, aby bol váš smerovač zapojený podľa vyššie uvedeného postupu.

#### **Pripojenie počítača k smerovaču**

**a) Káblom** – Priložený kábel sivej farby pripojte do ktoréhokoľvek žltého **LAN** portu na smerovači. Druhý koniec kábla pripojte do sieťovej karty svojho PC.

**b) Bezdrôtovo (Wi-Fi)** – Váš nový Wi-Fi smerovač má automaticky nakonfigurovanú Wi-Fi sieť. Na pripojenie vyhľadajte na svojom počítači Wi-Fi siete v okolí. Nastavte sa na názov siete, ktorá je uvedená na zadnej strane vášho smerovača (SSID), a stlačte **Pripojiť**. Počítač vás vyzve na zadanie hesla do siete. Zadajte heslo, ktoré je uvedené na zadnej strane smerovača (Wireless Password/PIN).

Spustite na svojom PC internetový prehliadač (Internet Explorer, Mozilla Firefox, Opera, Chrome, Safari) a zadajte do adresného poľa adresu svojho smerovača:

#### **http://tplinkwifi.net**

Rozhranie smerovača je dostupné tiež na IP adrese **192.168.0.1.** Do poľa **s kľúčom** zadajte **admin** a kliknite na tlačidlo **Log in**.

Tento bezdrôtový smerovač podporuje viacero typov pripojenia k internetu.

Pri nastavovaní pripojenia s dynamicky prideľovanou IP adresou (služby Optik, Metalik alebo LTE) pokračujte podľa bodu **4.1** (strana 9).

Pri nastavovaní pripojenia pomocou prihlásenia sa menom a heslom (služba Optik A4) pokračujte podľa bodu **4.2** (strana 12).

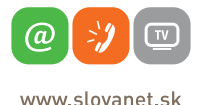

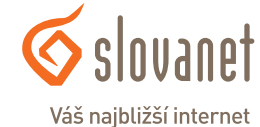

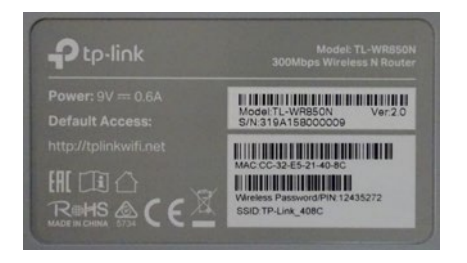

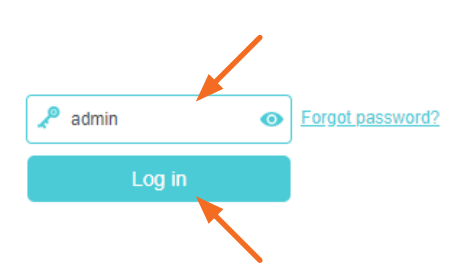

#### **4.1. Postup pri konfigurácii pripojenia pri službe s dynamicky prideľovanou IP adresou**

Po prihlásení je nutné sprievodcu prvotnou konfiguráciou spustiť manuálne kliknutím na položku **Quick Setup** v hornej časti rozhrania. Následne označte položku **Dynamic IP** a pokračujte kliknutím na tlačidlo **Next**.

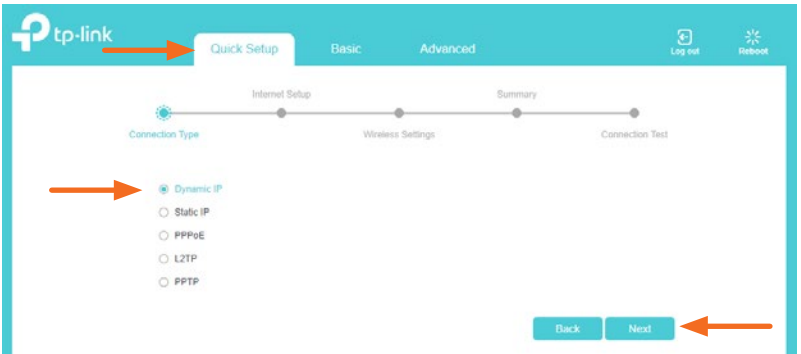

V ďalšom kroku kliknite na tlačidlo **Next**. (Parameter VLAN ID ponechajte nezaškrtnutý.)

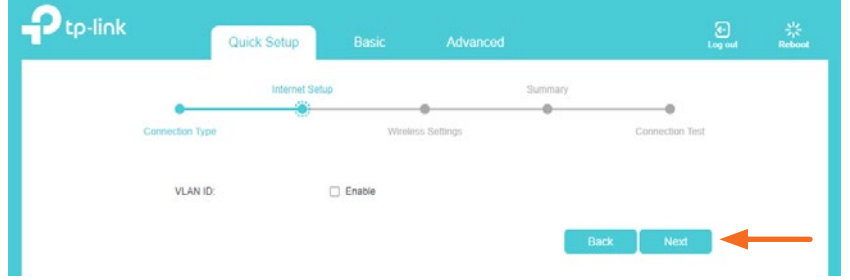

V nasledujúcom kroku už nastavujete konkrétne parametre Wi-Fi siete. Bezdrôtový vysielač aktivujete zaškrtnutím políčka **Enable Wireless Radio**. Do poľa **SSID** zadajte ľubovoľný názov pre bezdrôtovú sieť. Pod týmto názvom sa bude sieť zobrazovať pri vyhľadávaní v počítači či mobilnom telefóne.

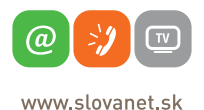

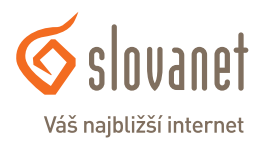

Do políčka **Password** zadajte vami zvolené heslo, ktorým sa do Wi-Fi siete budete prihlasovať. Heslo musí byť v minimálnej dĺžke 8 znakov. Následne kliknite na tlačidlo **Next**.

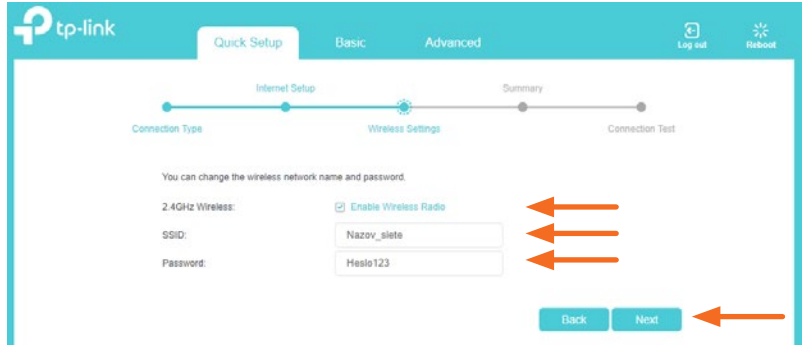

V ďalšom kroku vás sprievodca konfiguráciou informuje o zmene parametrov bezdrôtovej siete. Ak ste smerovač nastavovali na zariadení, ktoré je pripojené LAN káblom, označte položku **"I am using a wired connection"** a kliknite na tlačidlo **Next**. V prípade, že smerovač nastavujete na zariadení pripojenom bezdrôtovo, je nutné vyhľadať a pripojiť sa k bezdrôtovej sieti s parametrami, ktoré ste zadávali v predchádzajúcom kroku. Označte položku "I have successfully reconnected to the router using the new wireless settings" a kliknite na tlačidlo **Next**.

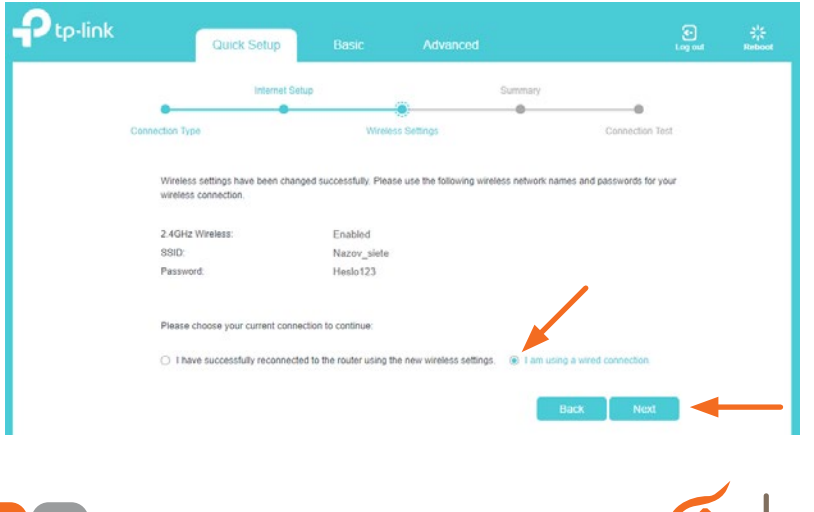

**a** 

www slovanet sk

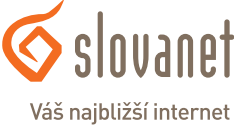

**10**

Sprievodca konfiguráciou vás v ďalšom kroku informuje o vykonaných zmenách, ktoré je nutné uložiť. V tomto kroku kliknite na tlačidlo **Save**.

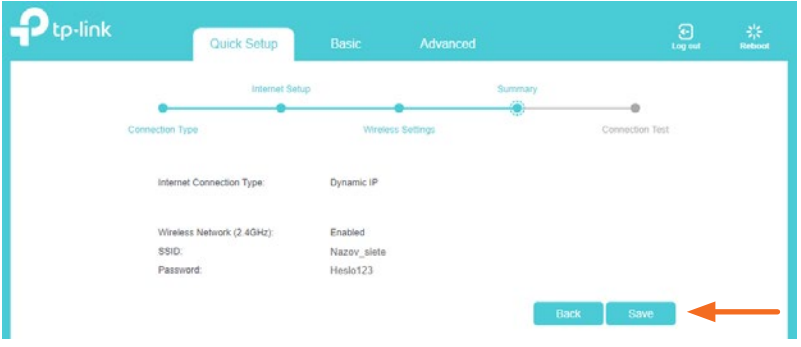

V poslednom kroku ukončite sprievodcu kliknutím na tlačidlo **Finish**.

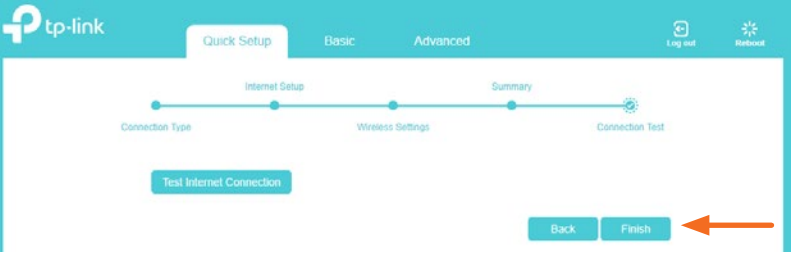

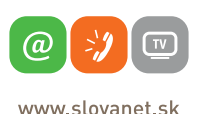

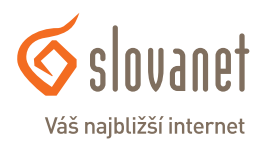

#### **4.2. Postup pri konfigurácii pripojenia pomocou prístupového mena a hesla**

Po prihlásení je nutné sprievodcu prvotnou konfiguráciou spustiť manuálne kliknutím na položku **Quick Setup** v hornej časti rozhrania. Následne označte položku **PPPoE** a pokračujte kliknutím na tlačidlo **Next**.

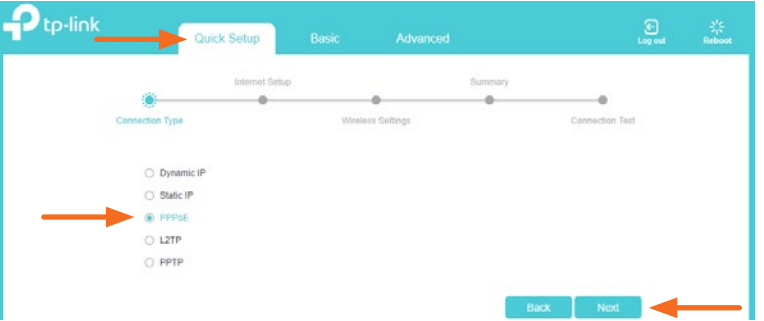

V nasledujúcom kroku vás sprievodca vyzve na zadanie prístupových údajov na pripojenie do internetovej siete. Prístupové údaje nájdete v zriaďovacom protokole, ktorý ste dostali pri zriadení služby. Vyplňte požadované polia. Do poľa **Username** napíšte prístupové meno. Do poľa **Password** napíšte heslo. Následne kliknite na tlačidlo **Next**.

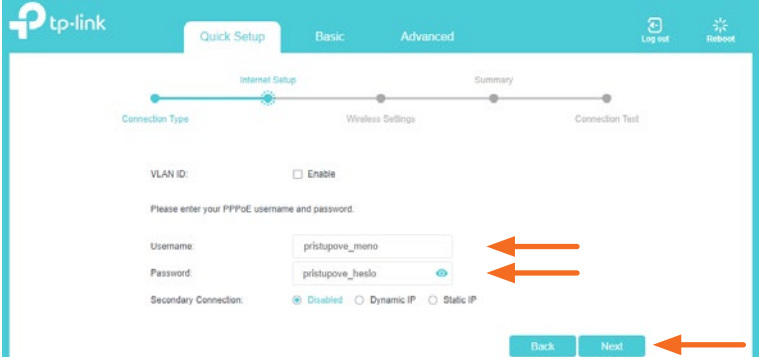

V nasledujúcom kroku už nastavujete konkrétne parametre Wi-Fi siete. Bezdrôtový vysielač aktivujete zaškrtnutím políčka **Enable Wireless Radio**.

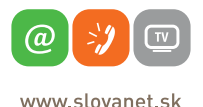

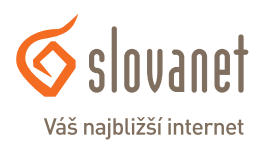

Do poľa **SSID** zadajte ľubovoľný názov pre bezdrôtovú sieť. Pod týmto názvom sa bude sieť zobrazovať pri vyhľadávaní v počítači či mobilnom telefóne. Do políčka **Password** zadajte vami zvolené heslo, ktorým sa do Wi-Fi siete budete prihlasovať. Heslo musí byť v minimálnej dĺžke 8 znakov. Následne kliknite na tlačidlo **Next**.

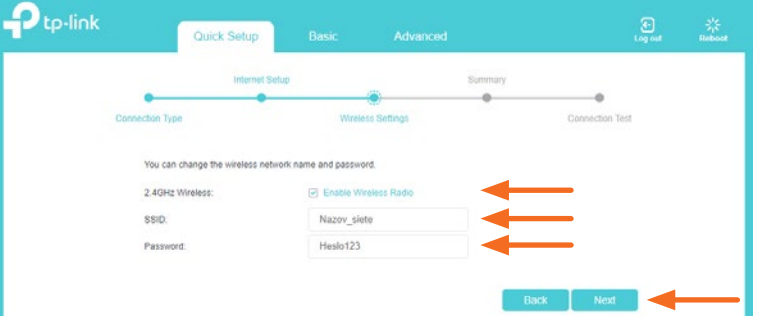

V ďalšom kroku vás sprievodca konfiguráciou informuje o zmene parametrov bezdrôtovej siete. Ak ste smerovač nastavovali na zariadení, ktoré je pripojené LAN káblom, označte položku **"I am using a wired connection"** a kliknite na tlačidlo **Next**. V prípade, že smerovač nastavujete na zariadení pripojenom bezdrôtovo, je nutné vyhľadať a pripojiť sa k bezdrôtovej sieti s parametrami, ktoré ste zadávali v predchádzajúcom kroku. Označte položku **"I have successfully reconnected to the router using the new wireless settings"** a kliknite na tlačidlo **Next**.

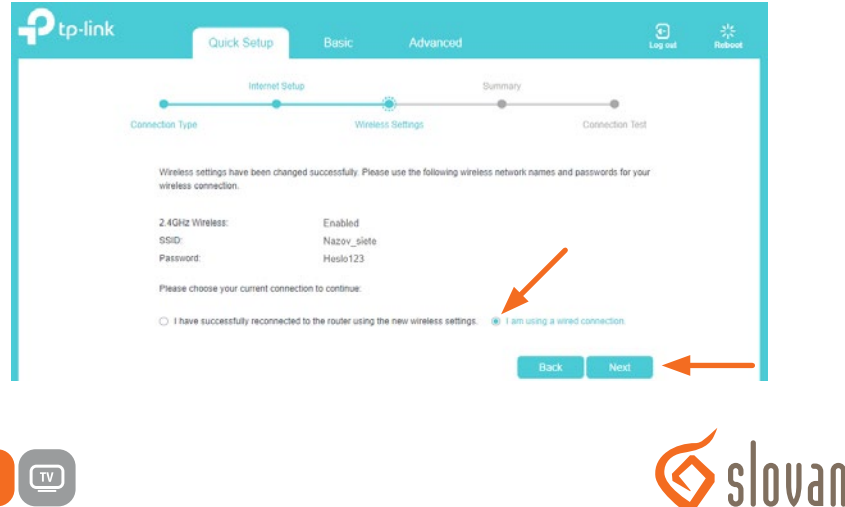

@

www slovanet sk

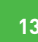

Váš naibližší internet

Sprievodca konfiguráciou vás v ďalšom kroku informuje o vykonaných zmenách, ktoré je nutné uložiť. V tomto kroku kliknite na tlačidlo **Save**.

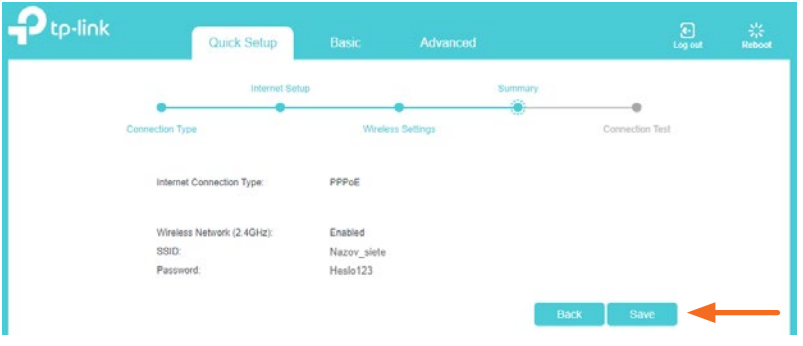

V poslednom kroku ukončite sprievodcu kliknutím na tlačidlo **Finish**.

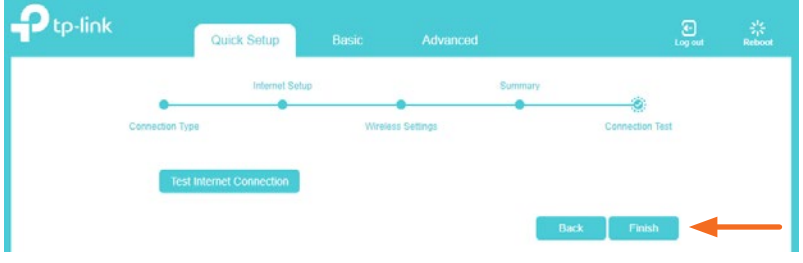

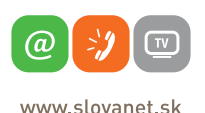

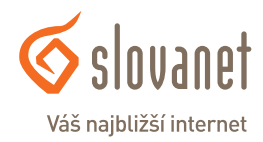

#### **4.3. Zmena parametrov a vysielacieho kanála bezdrôtovej siete**

V nasledujúcom nastavení je možné meniť parametre bezdrôtovej siete bez nutnosti opätovného spúšťania sprievodcu nastavením. Môžete zmeniť názov aj heslo do bezdrôtovej siete.

Po prihlásení v hornej ponuke kliknite na položku **Advanced**. Následne v menu v ľavej časti rozhrania označte položku **Wireless** a v zobrazenej ponuke kliknite na položku **Wireless settings**. Zvolené nastavenie uložíte kliknutím na tlačidlo **Save**.

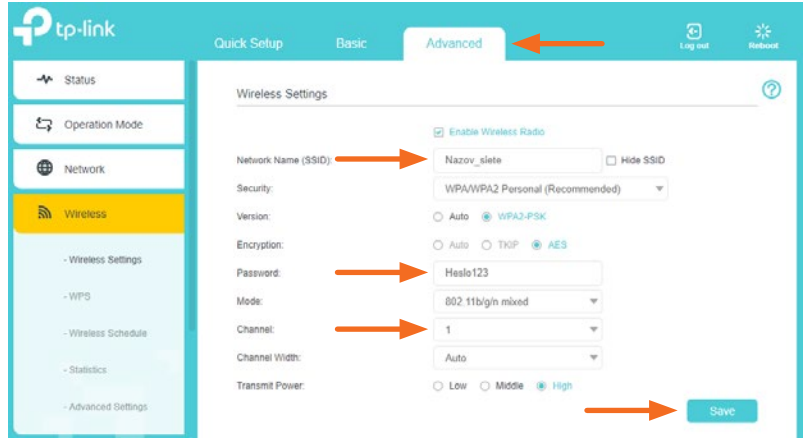

V prípade rušenia lokálnej bezdrôtovej siete môže dochádzať k nestabilite a výpadkom internetového pripojenia. Tento stav je v niektorých prípadoch možné riešiť zmenou vysielacieho kanála bezdrôtovej siete. Postupujte takto:

V hlavnom okne s nastaveniami je nutné zmeniť vysielací kanál **Channel** na inú hodnotu. Kliknutím na listbox s nastavením sa vysunie roleta, kde je potrebné vybrať konkrétny kanál (vami zvolené číslo). Odporúčame voliť kanál s väčším odstupom. Zvolené nastavenie uložíte kliknutím na tlačidlo **Save**.

Ak zmenou vysielacieho kanála nedošlo k zlepšeniu, je nutné otestovať inú hodnotu nastavenia. V prípade veľmi intenzívneho rušenia nemusí uvedený postup pomôcť. Obráťte sa, prosím, na linku technickej podpory na telefónnom čísle 02/208 28 208 – voľba 2.

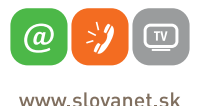

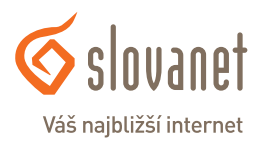

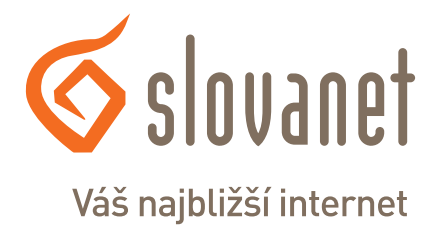

## **Slovanet, a. s.**

Záhradnícka 151 821 08 Bratislava

## **Technická podpora**

02/208 28 208, voľba č. 2 technickapodpora@slovanet.net

### **Informácie o produktoch**

0800 608 608

Volajte na našu zákaznícku linku: **02/208 28 208**